## Working With Raw Files

- Make a new folder onto your desktop and name it "Name Raw Studio"
- Download the Raw studio images from google drive into that new folder
- Now we have all our Raw files to work with!
- On your desktop you will notice a "Adobe Design" folder, open that up and double click on "**Adobe Bridge**"
- Find the "Name\_Raw\_Studio" folder in Bridge to begin previewing your images
- you want to open into photoshop
- looks like this:

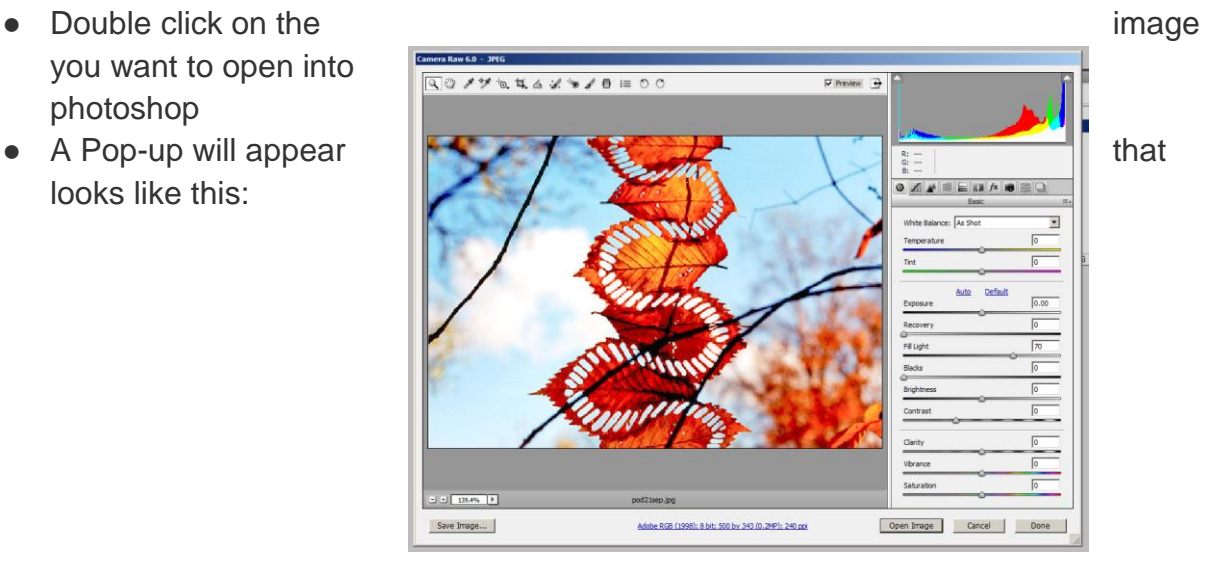

- You have the options to make non destructive adjustments to the white balance, exposure, contrast, tonal range, and color ALL before opening up in photoshop
- After you are done with your adjustments press "Open Image". This is automatically make your file type from Raw to Tiff.

## Saving Our Work

In your google drive folder, please make sure you are organizing your files:

- "Restored\_Images" folder
- "Studio Images" folder
- "Darkroom Images" folder
- "Montage\_Images" folder

\*\*\*\*Always save your work as a Tiff, do NOT compress your files into Jpegs\*\*\*\*